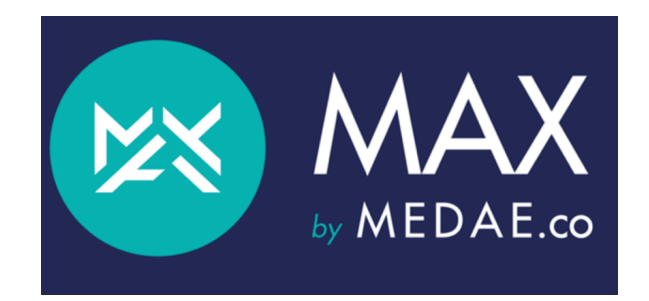

# Prise en main de *MAX by MEDAE*

*MAX by MEDAE* est une solution SAAS qui vous propose des Aides Cognitives Digitales professionnelles, personnalisables, adaptées à vos besoins.

*MAX by MEDAE* est composée 3 briques technologiques :

- 1. *MAX-Edition* est un logiciel d'édition sur PC permettant d'écrire, de modifier, de personnaliser instantanément tout type de procédure,
- 2. *MAX* est une appli smartphone permettant l'utilisation des procédures sous forme d'Aides Cognitives séquentielles et interactives,
- 3. *Data-MAX :* une base de données permettant de stocker et retravailler les prises en charge de terrain issues de l'utilisation de MAX.

*MAX by MEDAE* permet donc de transformer n'importe quel logigramme (ou procédure) papier en un véritable copilote, **assistant cognitif digital** *séquentiel* ayant le meilleur format d'aide cognitive possible :

https://www.ncbi.nlm.nih.gov/pmc/articles/PMC5066652/

Transformer un logigramme en une procédure séquentielle nécessite de faire des choix dans l'ordre des étapes. Ces choix peuvent ne pas convenir à tous mais à l'aide de *MAX-Edition*, chacun des choix peut être modifiés à votre convenance, à tout moment et instantanément.

L'efficacité apportée par l'utilisation de l'application *MAX* en situation de crise a été reconnue par 2 publications internationales dans la meilleure revue internationale au monde en anesthésie:

https://academic.oup.com/bja/article/119/5/1015/4259258?guestAccessKey=a0dd3579-355c-4a2a-9c2c-830a5eaf22a1

et

https://bjanaesthesia.org/article/S0007-0912(19)30335-6/fulltext

L'utilisation d'un outil (smartphone, tablette...) **dédié** à l'utilisation de *MAX* est préconisé car, par exemple, l'application passera en second plan si votre téléphone reçoit un appel.

L'application *MAX* est utilisable hors-connexion internet. Elle restera donc votre copilote même dans les milieux isolés (militaires, bloc opératoire…).

- I) Exemple avec la procédure non contractuelle ACR (Arrêt Cardio-Respiratoire) maternel :
- **Se connecter.**

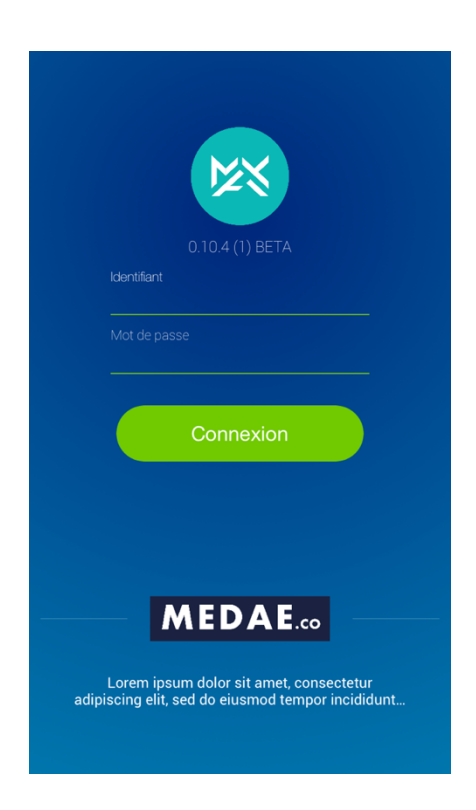

Il faudra entrer vos login (ou mail) et mot de passe lors de la première connexion.

La première synchronisation se fera préférentiellement en zone wifi ou très haut débit (surtout si les procédures chargées contiennent des films ou des photos)

- **Choisir la procédure.**

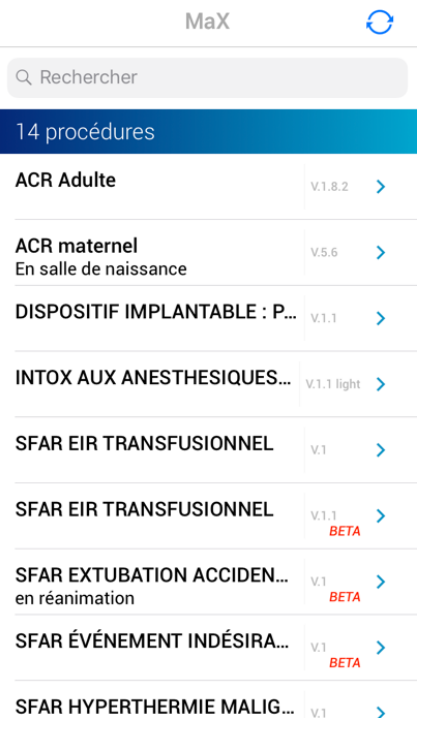

- **Lire et accepter le disclaimer (conditions générales d'utilisation).**

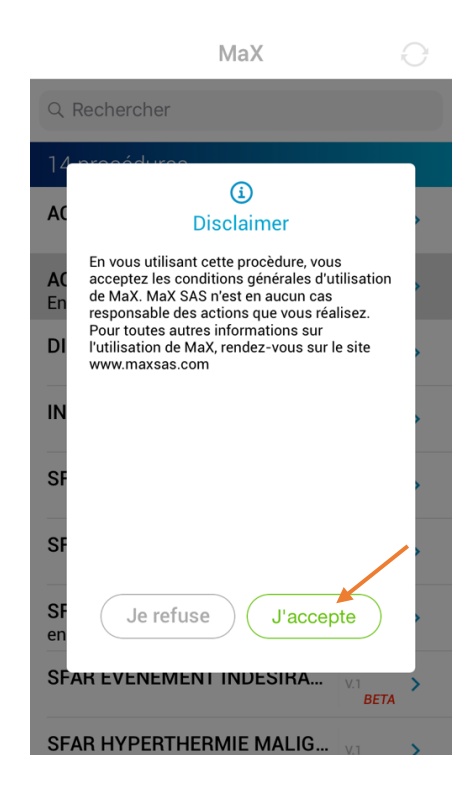

- **Choisir le mode procédural : Réel ou simulation.**

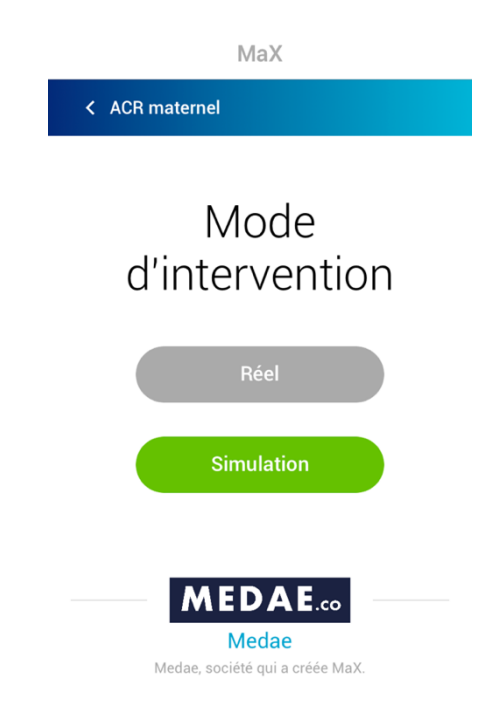

- Attention : L'utilisation de MAX sur des patients « réels » ne se conçoit qu'après une formation auprès d'un instructeur agréé *MAX* comprenant un entrainement en situation immersive (centre de simulation médicale agréé *MAX*, par exemple).
- **Démarrer la procédure.**

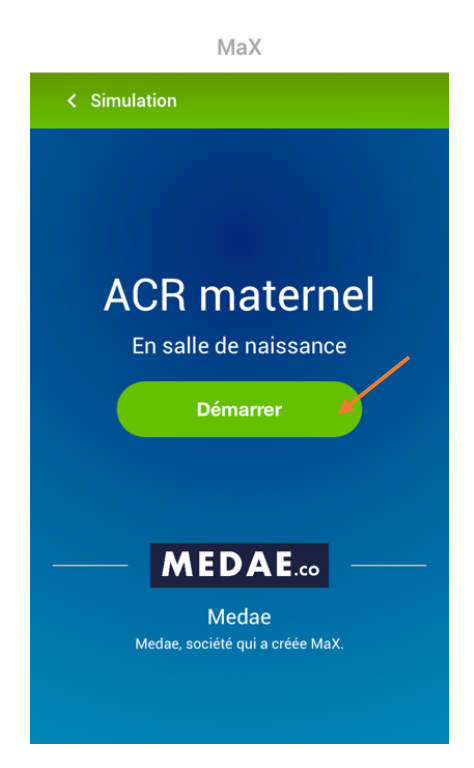

- **Entrer les paramètres du patient** (facultatif) **puis « valider » (ou « passer »** si aucun paramètre patient n'est saisi).

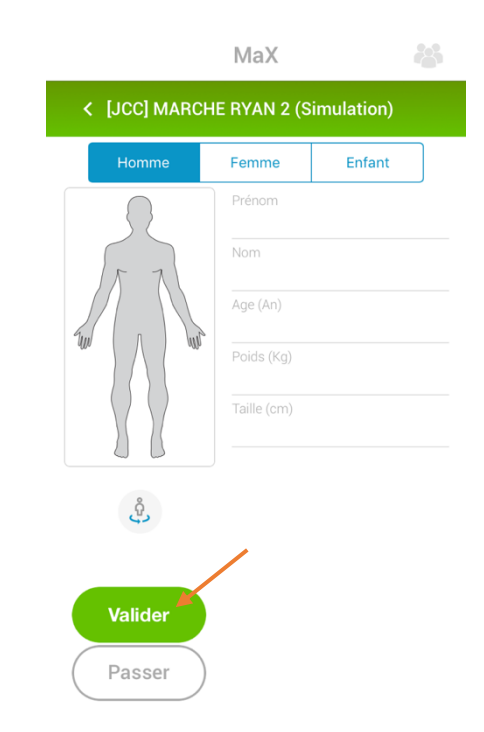

Attention : Ne pas utiliser le nom et prénom mais seulement des identifiants garantissant l'anonymat.

# - **Effectuer et valider les étapes.**

L'efficacité de *MAX* a été démontrée *dans les mains du leader*, c'est-à-dire que celui(celle)-ci transmet à haute voix à l'équipe les instructions séquentielles apportées par *MAX*. Ainsi, la conscience situationnelle est partagée, et le leader est limité dans ses apports techniques purs. Ceci qui lui permet *in fine* de garder du recul sur la situation (d'où l'amélioration avec *MAX* à la fois des performances techniques, mais aussi non techniques (facteur humain)).

Un collègue peut également servir de *liseur* (si le leader est le seul à pouvoir assurer un geste technique expert, par exemple).

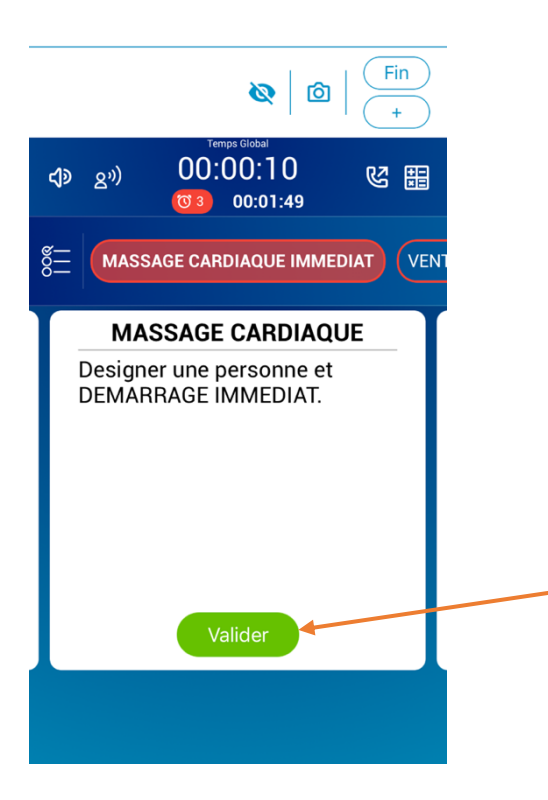

- **Des questions peuvent survenir.**

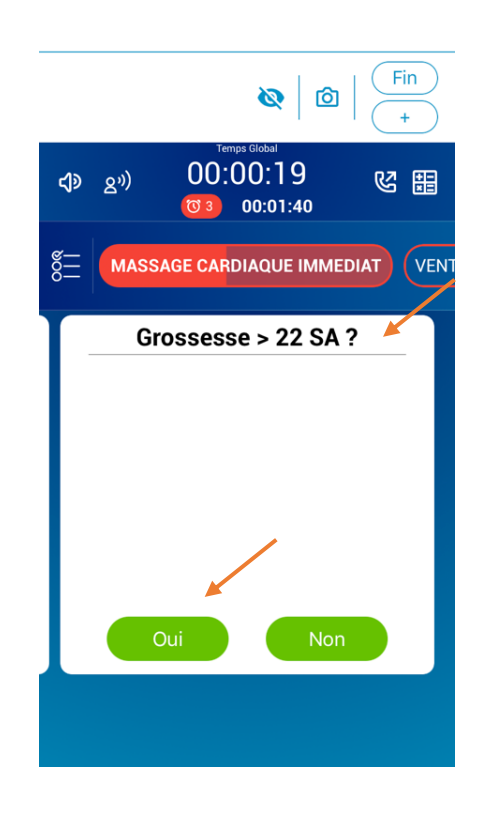

- **Des messages peuvent apparaître en bas de l'écran.** En prendre note, verbaliser à l'équipe, puis cliquer pour les fermer.

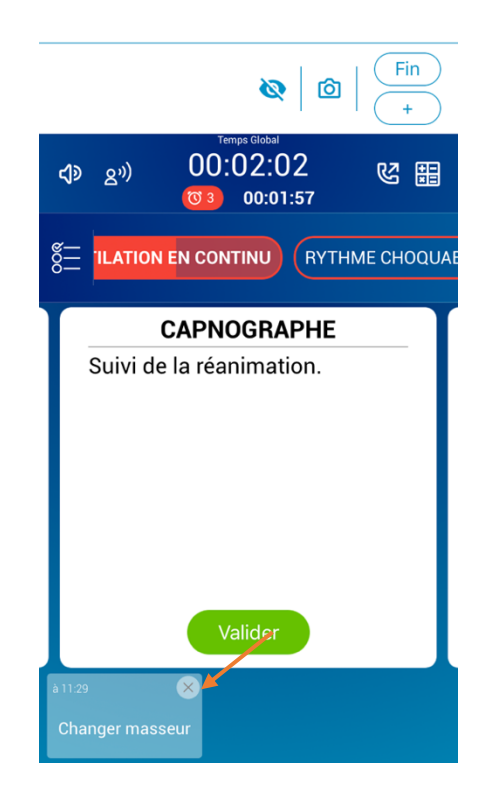

- **Des pop-ups peuvent apparaître pendant la procédure sous forme de question ou de message.**

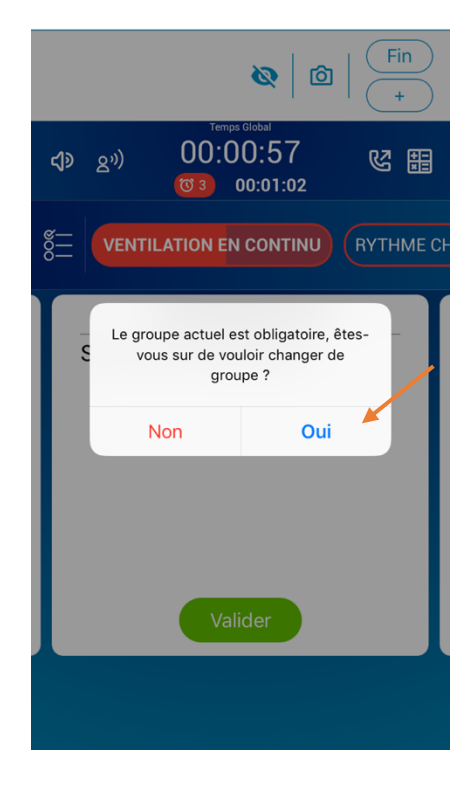

- **Des images et vidéos peuvent vous guider.**

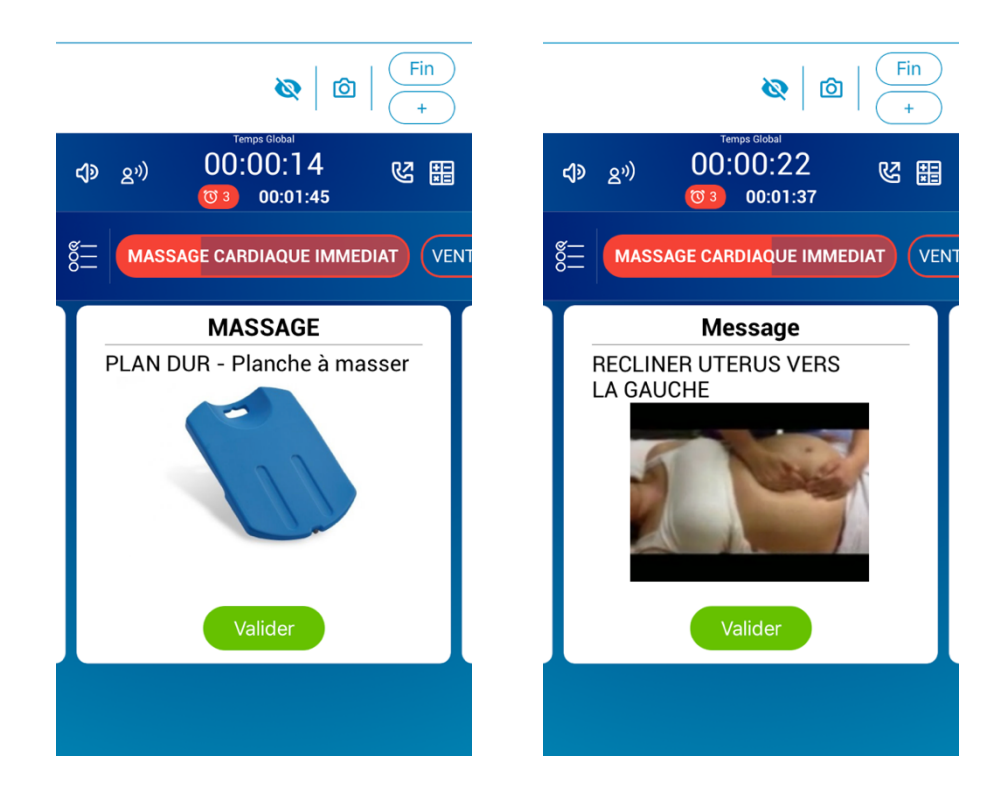

Vous pouvez cliquer dessus pour les afficher en plein écran.

- **Des documents pdf, txt, ou des liens d'articles officiels peuvent également vous guider.**

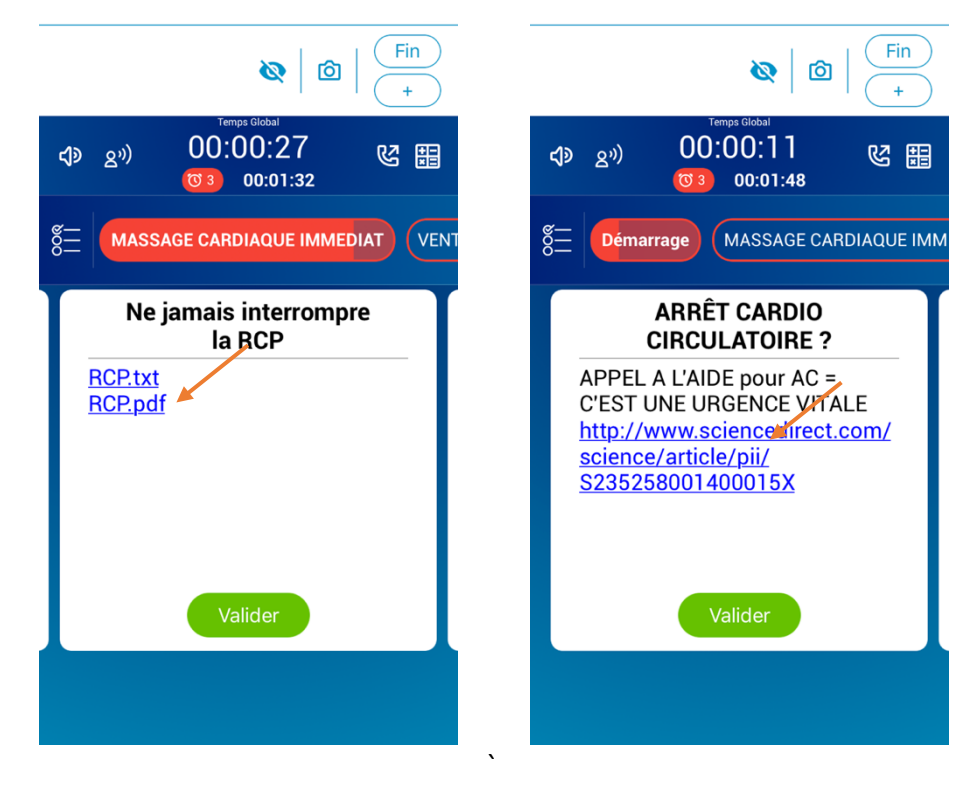

Vous pouvez cliquer sur les hyperliens pour y accéder.

- II) Mettre fin à une procédure
- **Cliquer sur ''Fin''.**

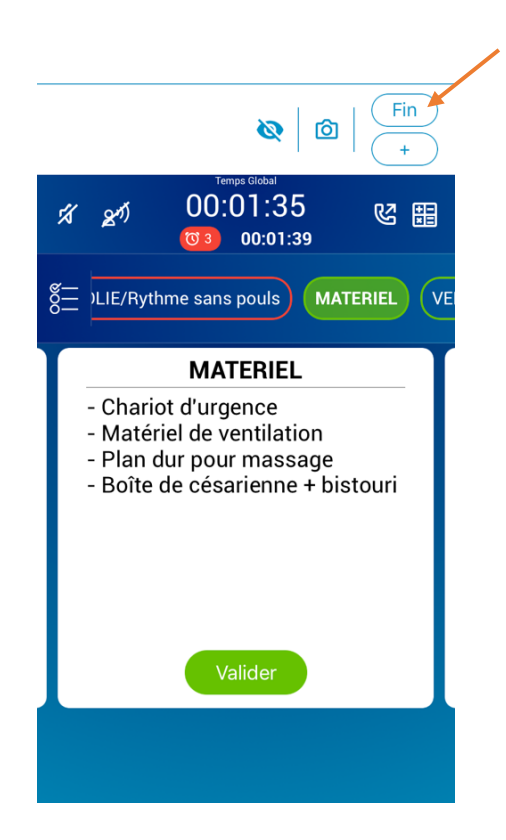

- **Choisir un « critère de sortie de crise ».**

L'intérêt de ces « critères » est qu'ils sont envoyés dans la base de données *Data-MAX,* à des fins statistiques pour la comparaison de prises en charges autour de la même procédure, et afin d'améliorer *in fine* les procédures elles-mêmes.

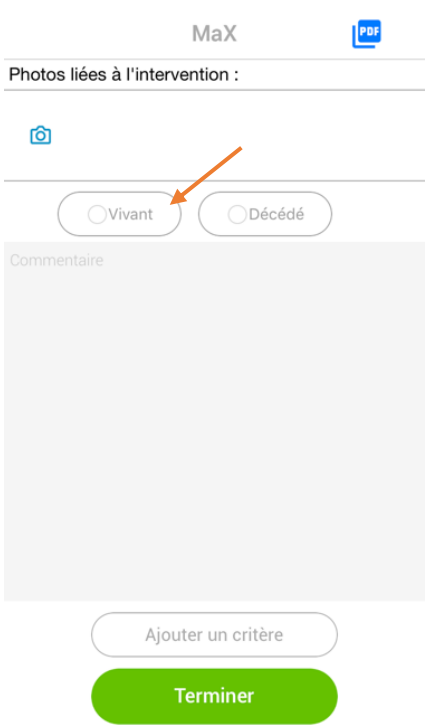

## Attention : Choisir au minimum un critère pour cliquer sur terminer et finir la procédure.

## - **Ne pas hésiter à ajouter des critères pour enrichir la base de données.** Certains critères sont toujours attachés à votre procédure, mais l'utilisateur peut en créer à la volée autant qu'il le désire.

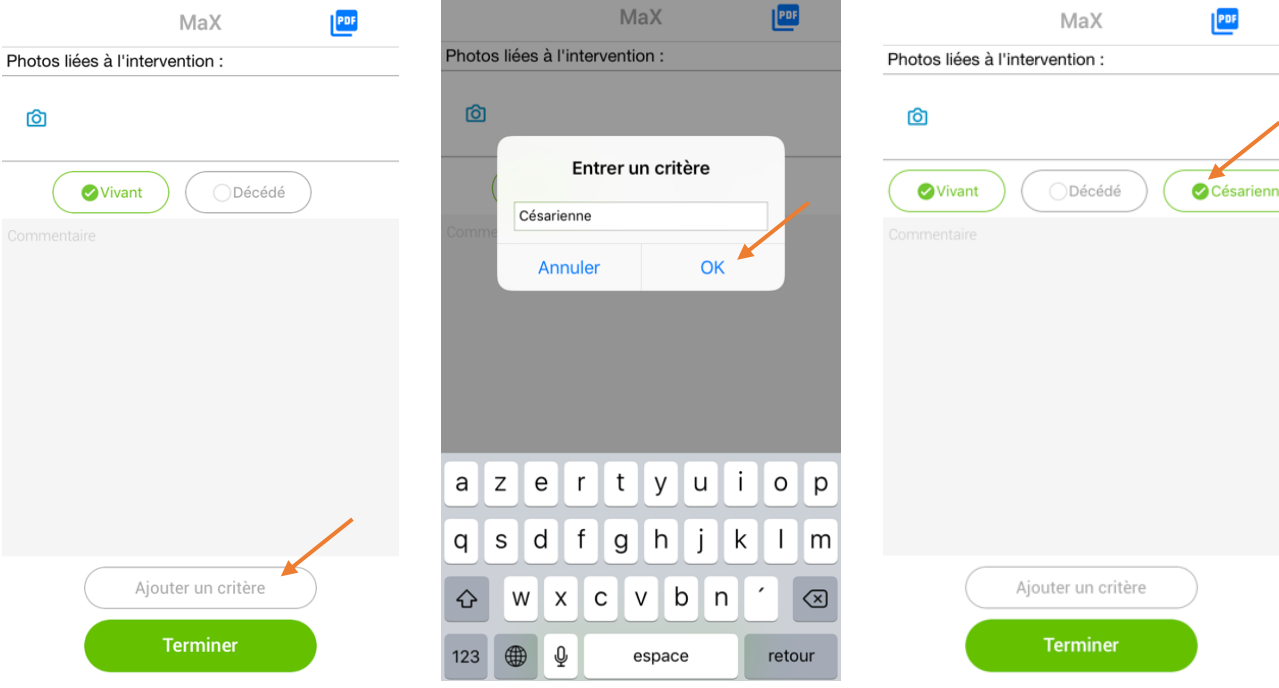

#### - **Laisser une photo si souhaitée.** Les photos sont intégrées à la base de données sécurisée *Data-MAX*.

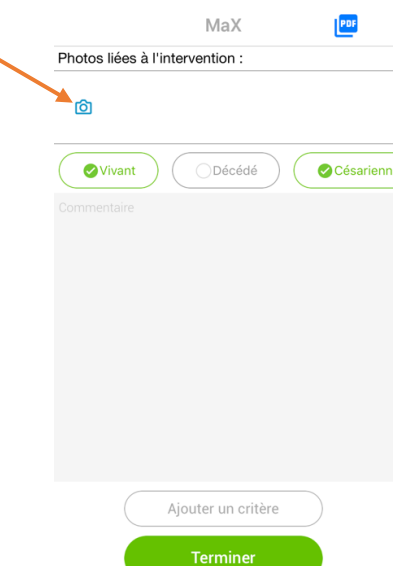

- **Cliquer sur PDF pour recevoir/envoyer par mail la synthèse de votre procédure effectuée.**

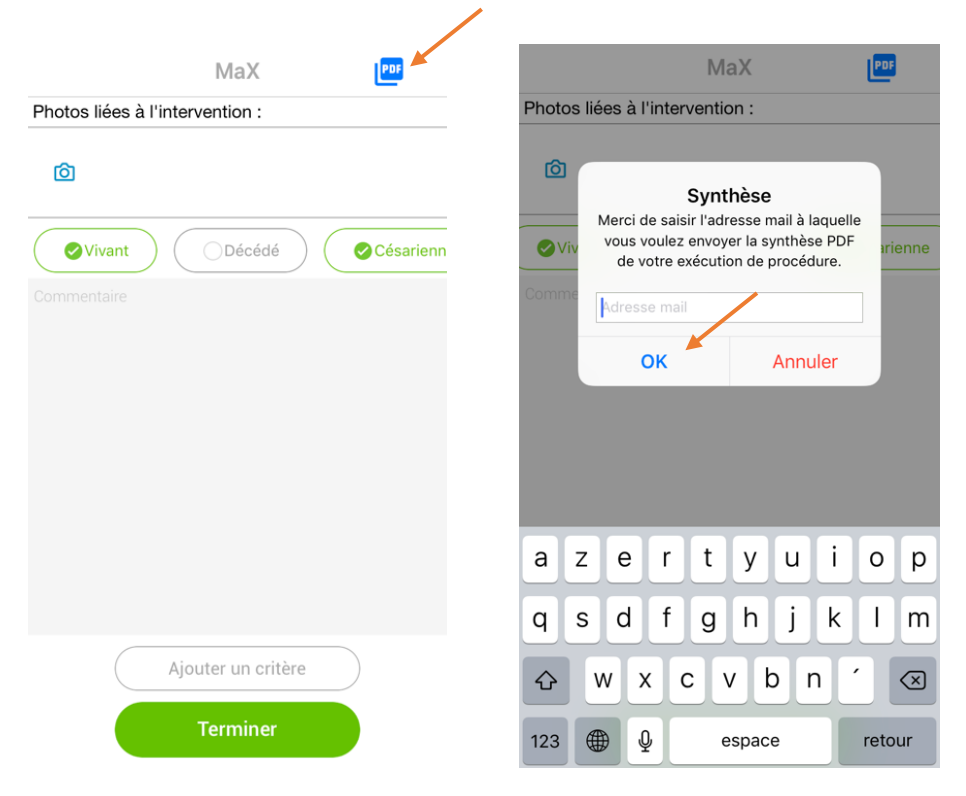

- **Cliquer sur terminer.**

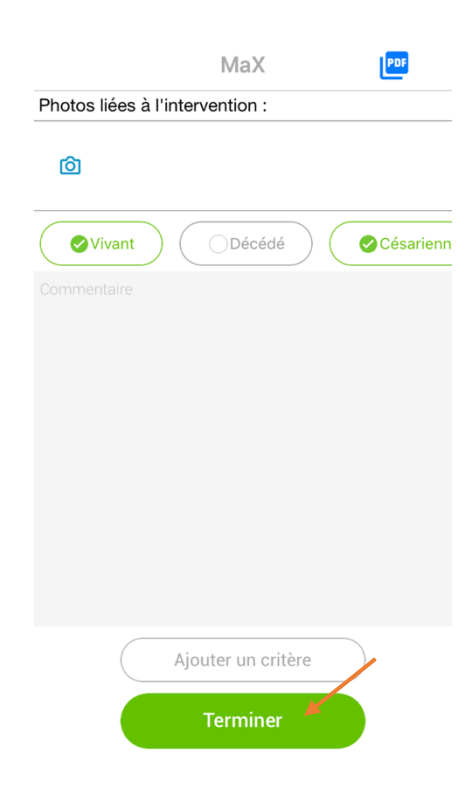

- **Ne pas hésiter à laisser un commentaire pour partager votre expérience et votre savoirfaire.**

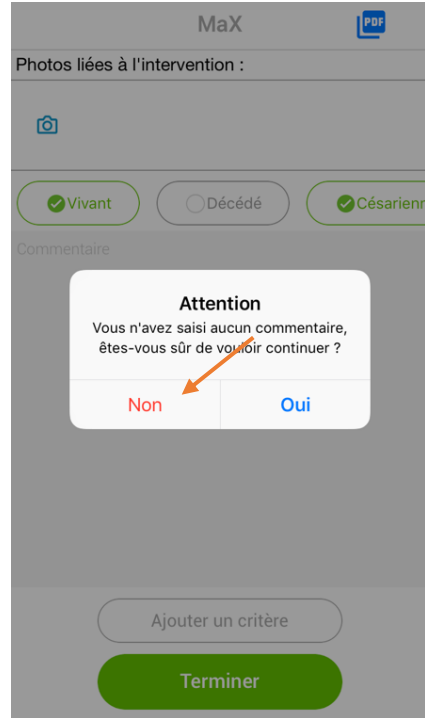

- **Lors de l'apparition des sponsors, l'application** *MAX* **recherche le réseau pour envoyer les données recueillies.**

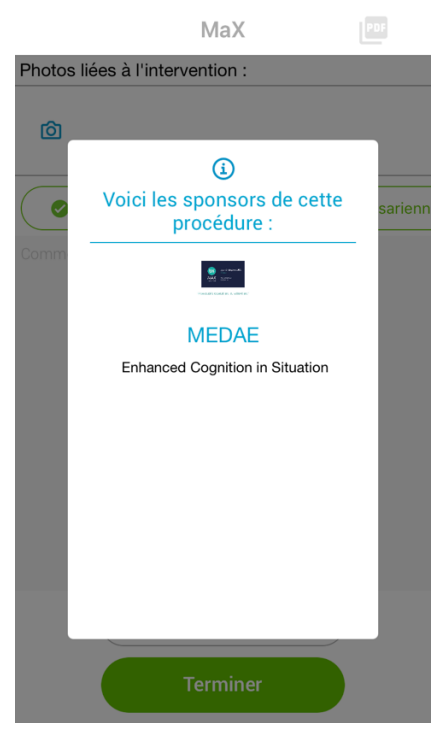

*MAX* fermera automatiquement la procédure au bout de quelques secondes.

# III) Mode time line et suivi dynamique de paramètres

Incliner le device en mode paysage permet d'afficher un mode time-line plus « visuel » de votre prise en charge.

Le suivi dynamique de paramètres n'est pas disponible en mode standard.

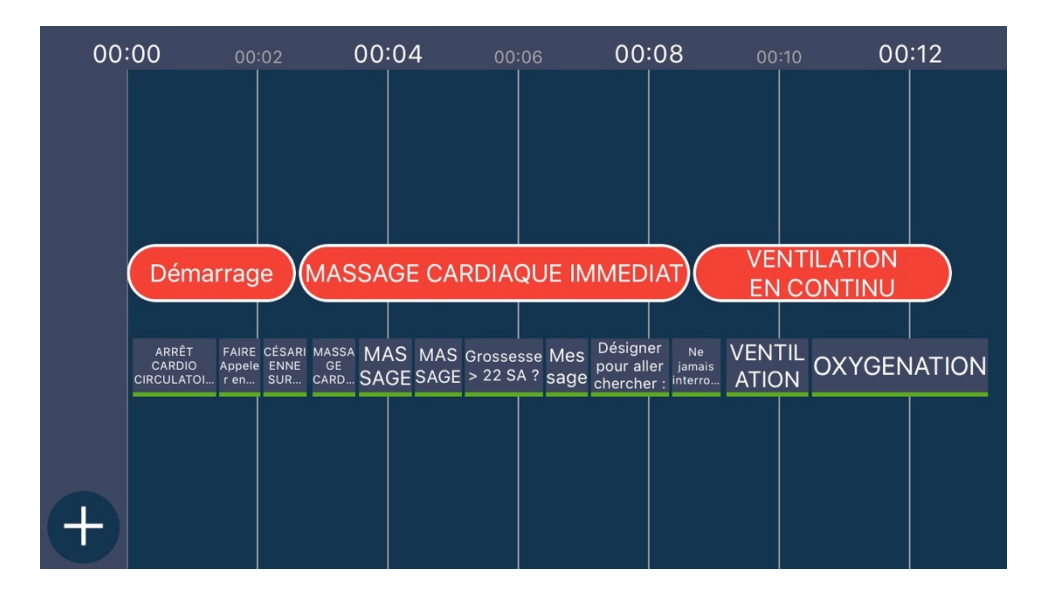

- IV) Outils mis à disposition
- **Temps global.**

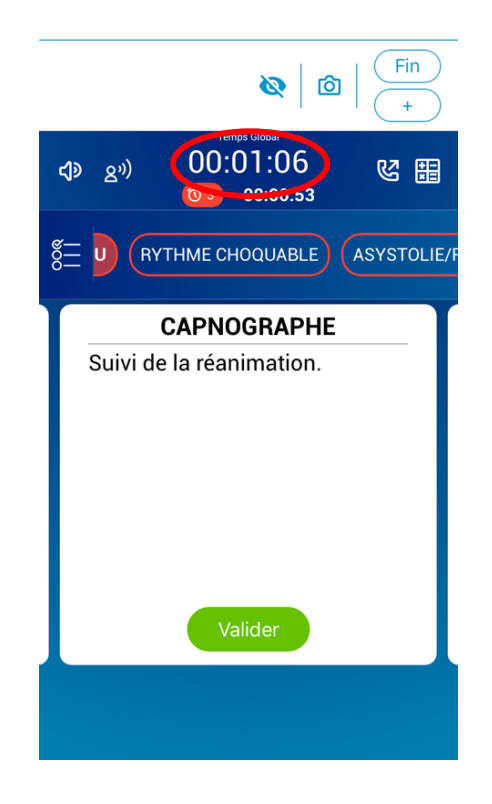

- **Afficher les chronomètres en route durant la procédure.**

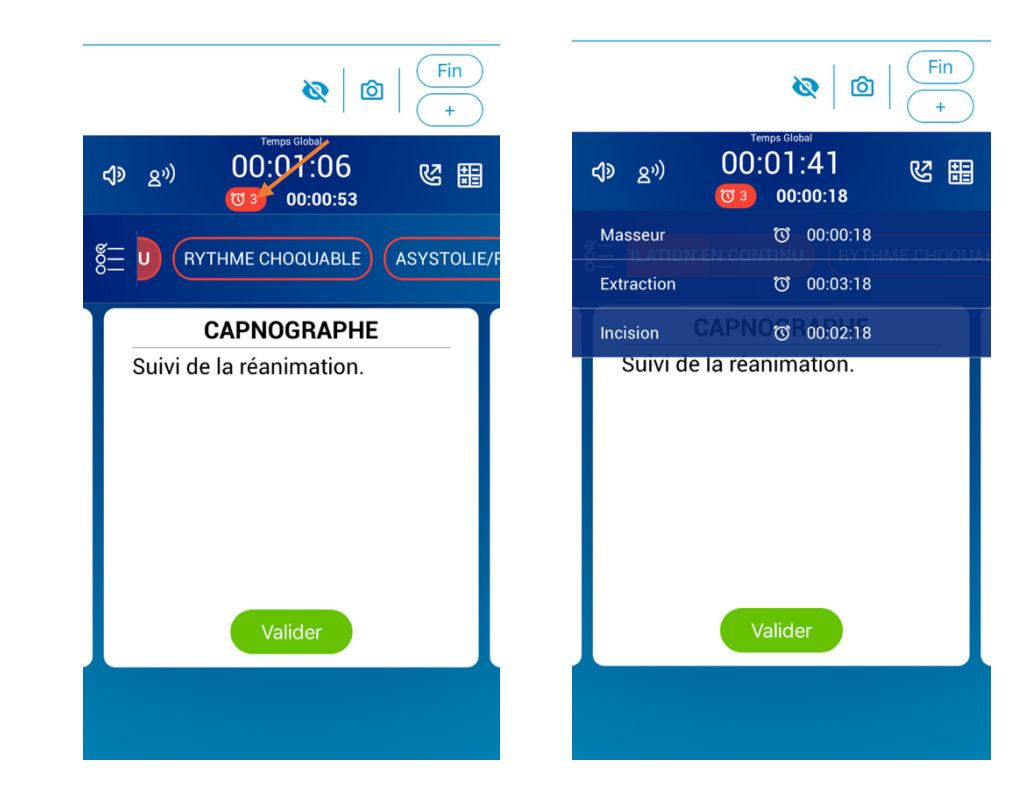

- **Prendre des photos durant l'intervention.**

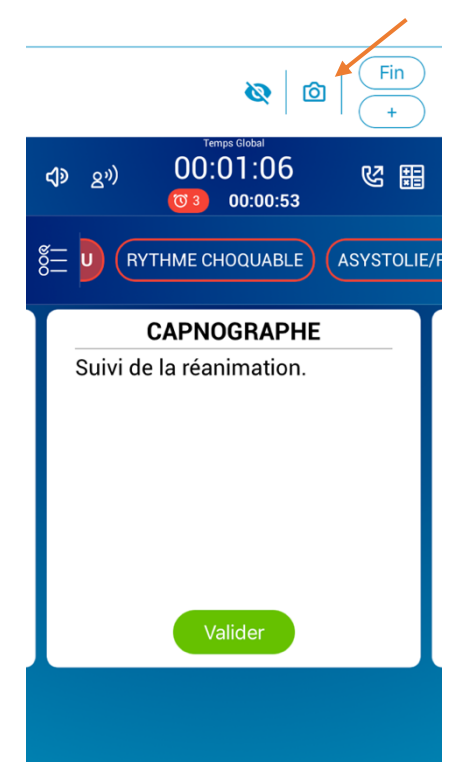

- **Utiliser une calculatrice.**

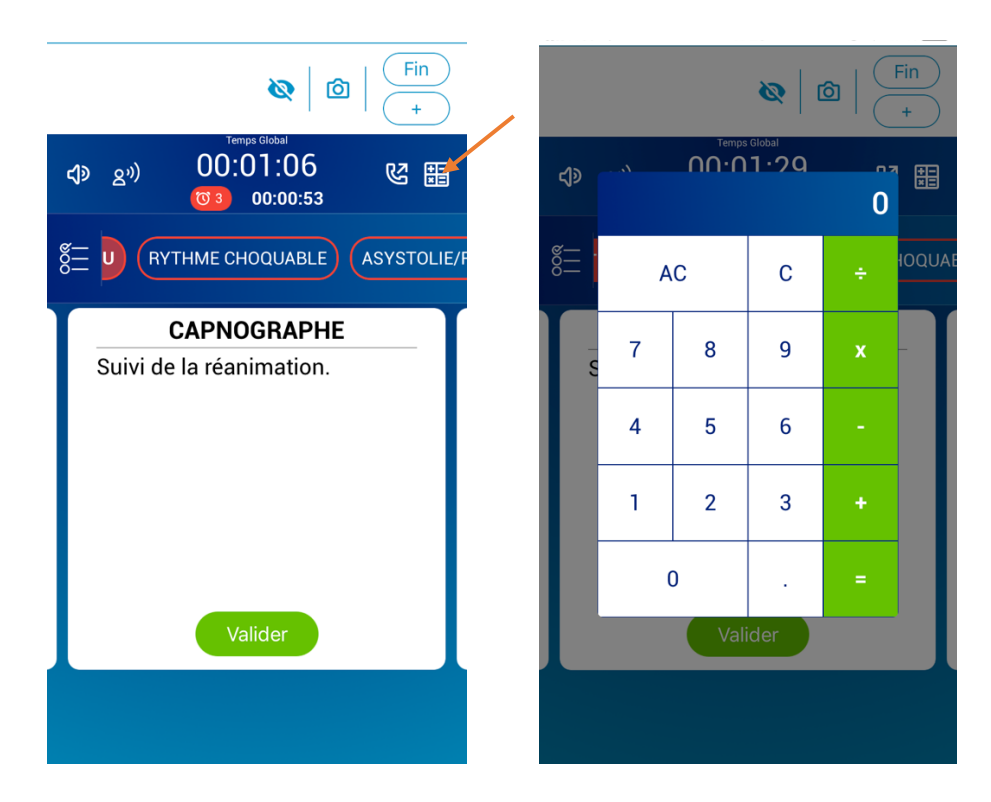

Des calculs (préalablement programmés lors de l'édition de la procédure sur *MAX-Edition*) peuvent également être effectués par l'application elle-même en utilisant les paramètres validés à l'ouverture de la procédure (cf p.5).

- **Téléphoner pour appeler à l'aide.**

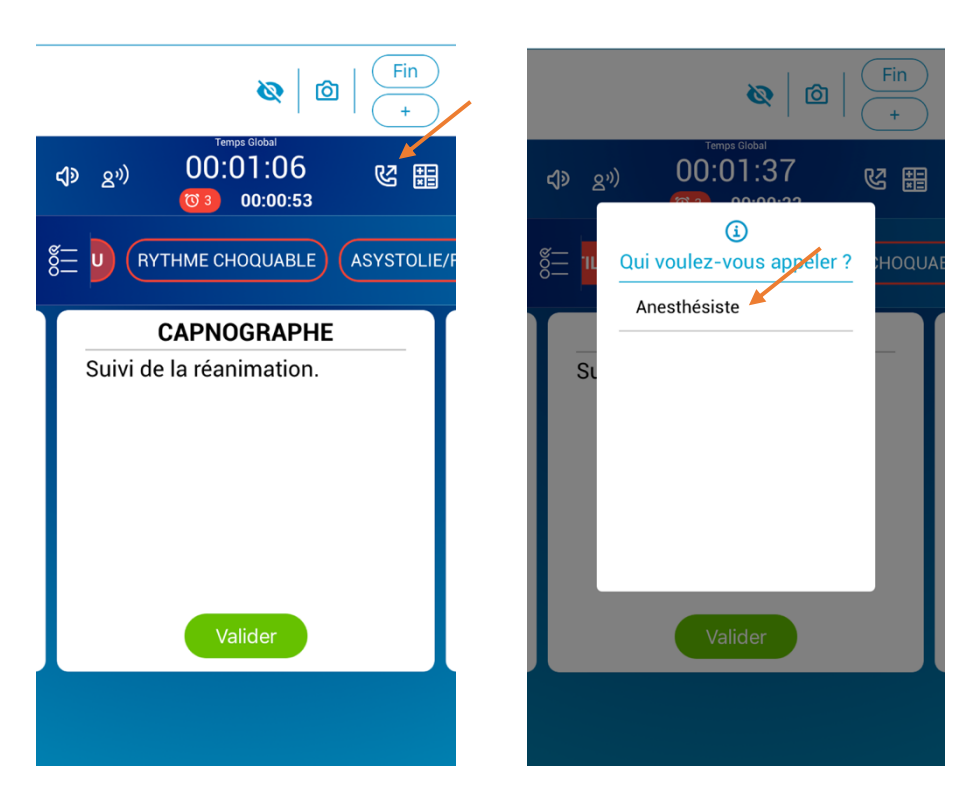

Le(s) numéro(s) par défaut est(sont) à enregistrer lors de l'écriture de la procédure dans *MAX-Edition*.

V) Mode supervision

Il permet à l'administrateur de suivre en direct votre procédure en cas de situation de crise de grande ampleur.

Attention : Le mode supervision nécessite une connexion au réseau...

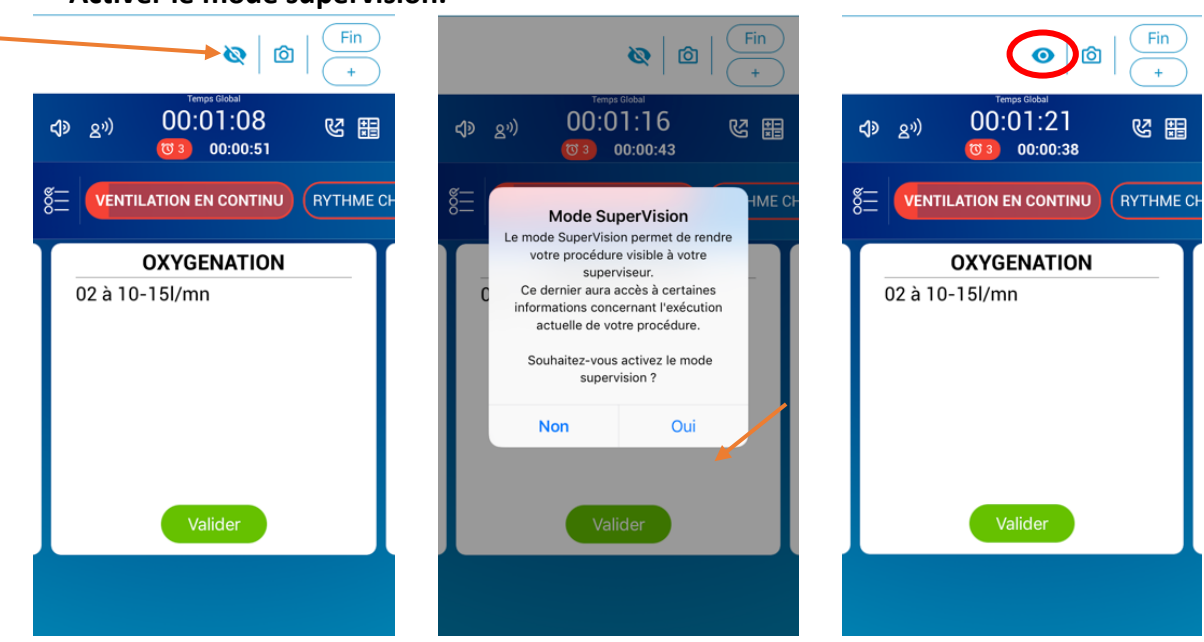

- **Activer le mode supervision.**

- **Désactiver le mode supervision.**

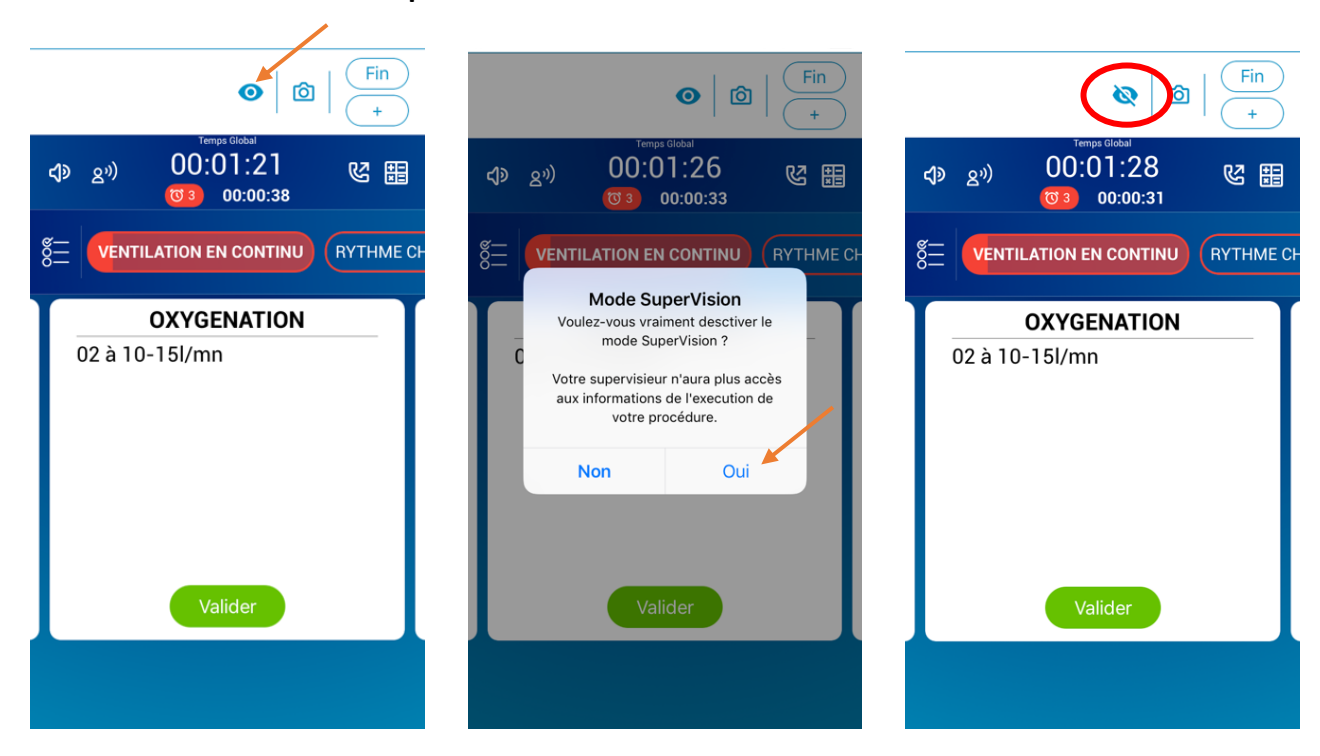

VI) En cas d'erreur

En cas d'erreur ou si besoin de revenir en arrière :

- **Si une étape a déjà été validé, le bouton ''Valider'' est grisé,**

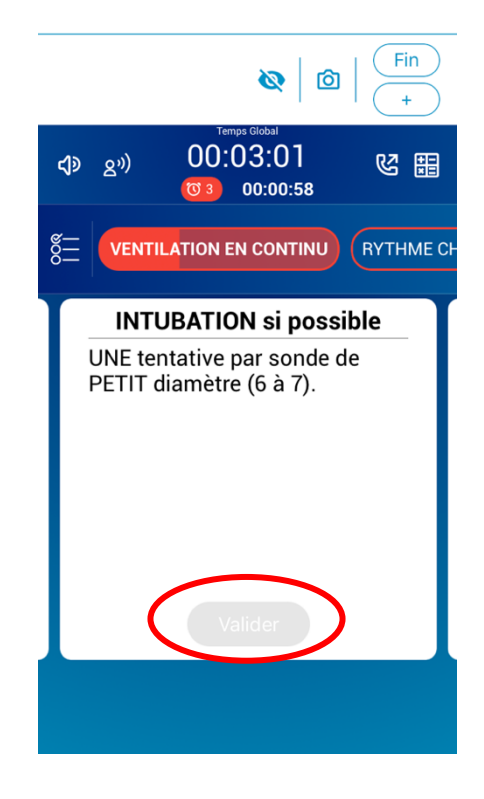

- Fin Fin ণ্ড Ø ன் Ø 00:02:27 00:02:31 黒 図 開 図  $(1)$   $(2)$ বচ  $8^{v}$  $00:01:32$ 00:01:28  $\boldsymbol{\Omega}$ **VENTILATION EN CONTINU RYTHME CH**  $rac{8}{6}$ VENTILATION EN CONTINU **RYTHME C SCOPER LA PATIENTE** - MANUELLE BAVU/Masque facial ◙ 02 à 10-15l/mn Ø UNE tentative par sonde de PETIT diamètre (6 à... Ø Ø Si échec d'intubation. - Fréguence 10/min Ø Ø Suivi de la réanimation. - Faire poser en URGENCE, I
- **Cliquer sur le bouton « liste » et décocher les étapes voulant être refaites,**

Ce mode « liste » est utilisable aussi par les personnes préférant la méthode checklist pour gérer une situation. *Il n'est cependant pas recommandé par MEDAE pour gérer les situations de crise* puisque qu'il fait disparaitre de fait l'ergonomie séquentielle validée par nos études scientifiques.

- **Quitter la liste pour revenir aux étapes,**

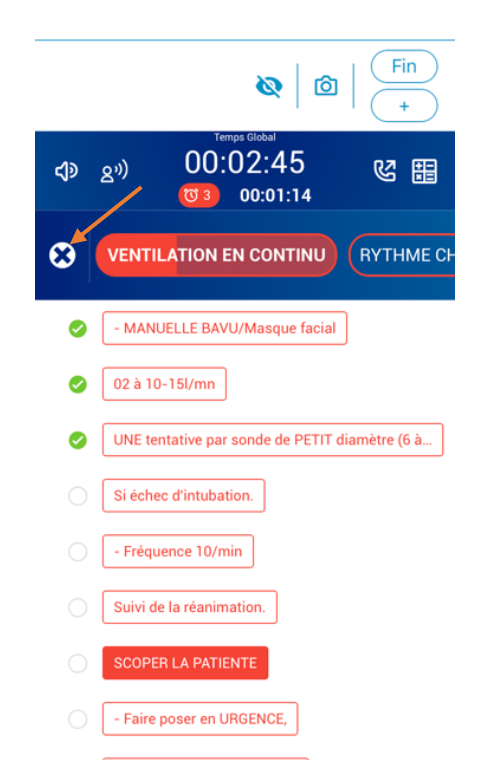

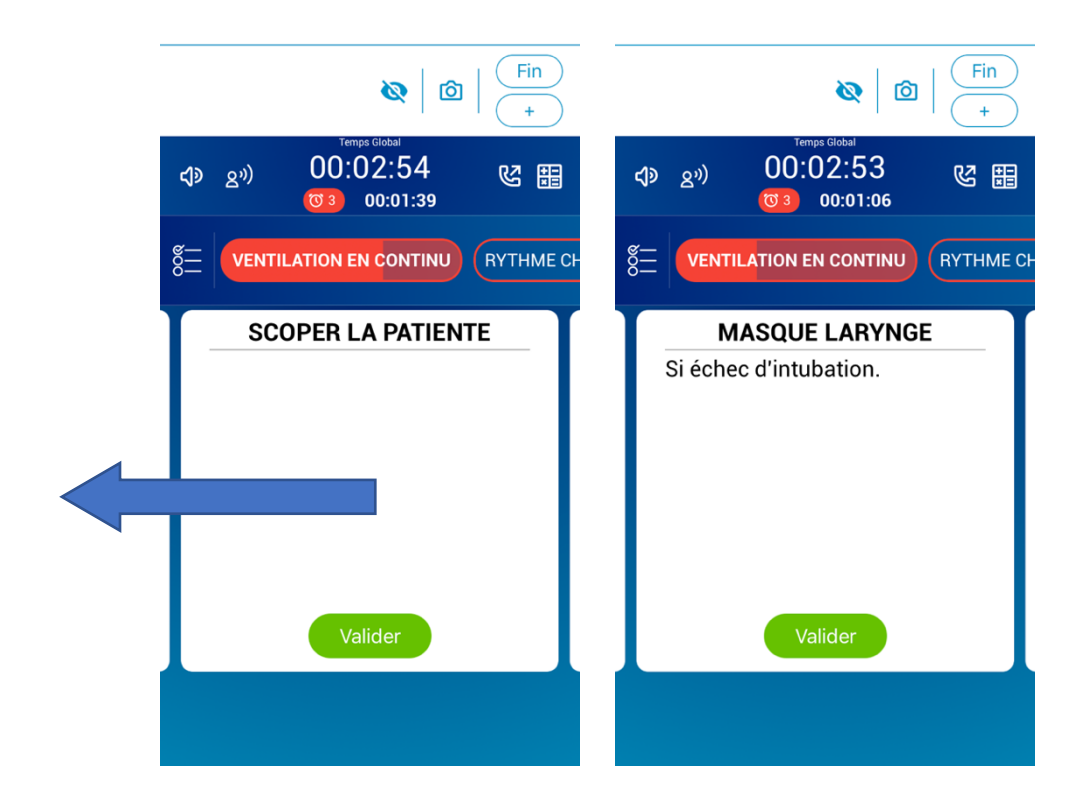

- **Faire défiler vers la gauche pour retourner aux étapes précédentes décochées.**

#### VII) Naviguer entre les groupes

- **Les groupes rouges sont obligatoires.**

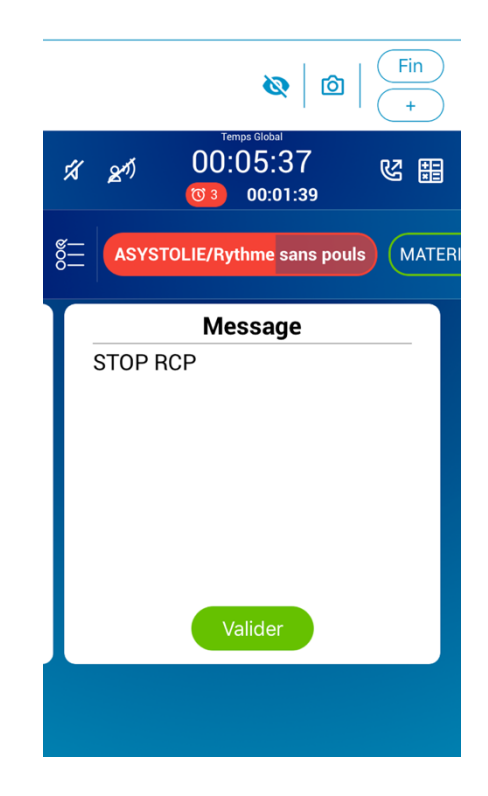

Ils représentent des étapes indispensables qu'il est fortement recommandé d'effectuer dans l'ordre sans les « shunter ».

La couleur qui « remplit » le nom du groupe d'actions fonctionne comme une jauge : plus vous effectuez des étapes dans ce groupe, plus le groupe est rempli.

- **Pour aller d'un groupe à l'autre : faire défiler le listing des groupes et cliquer sur celui que vous souhaitez.**

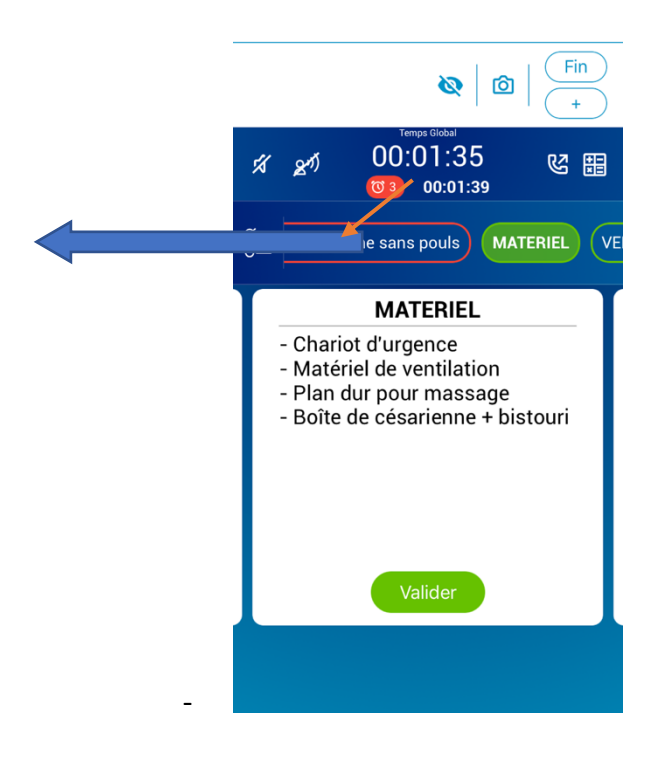

- **Si vous décidez de quitter un groupe « rouge », un message de confirmation apparaitra.**

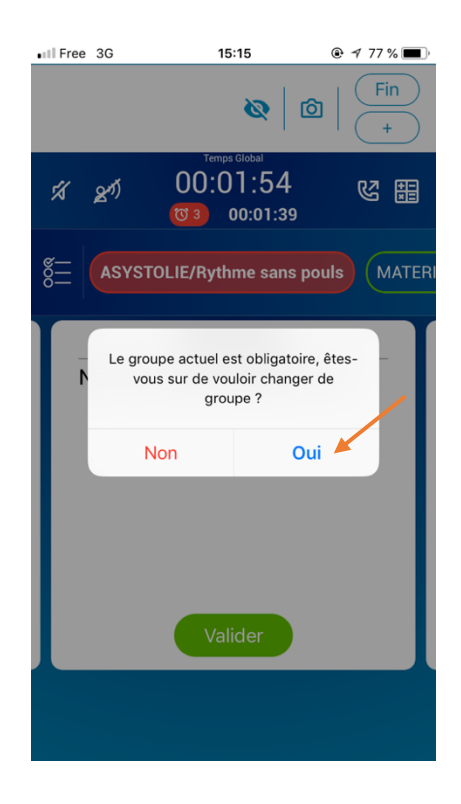

## VIII) Réglages de MAX

- **Activer et désactiver l'aide vocal.**

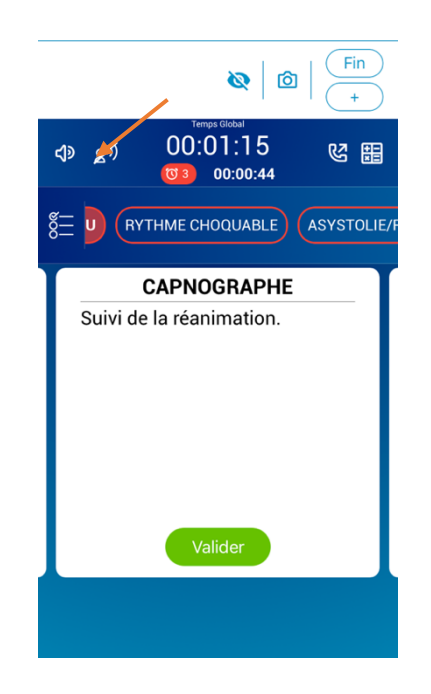

Si votre outil hébergeur de *MAX* est en mode silencieux, l'aide vocale *MAX* ne fonctionnera pas.

L'aide vocal vous avertit aussi des notifications telles que les « messages » ou « popups ».

- **Activer et désactiver les indicateurs sonores.**

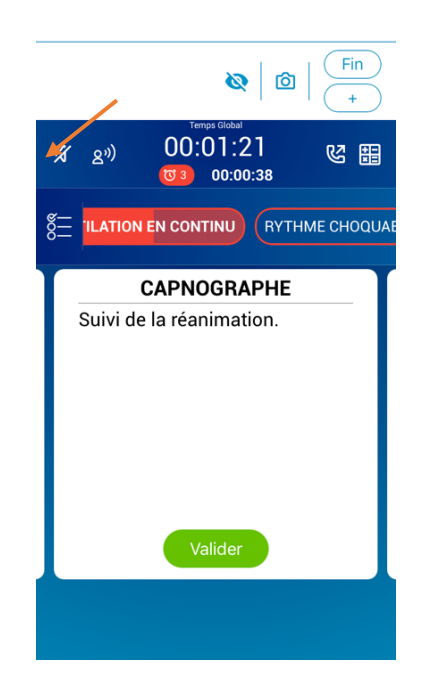

Ils notifient l'apparition de messages, de pop-ups. Ils indiquent aussi, dans cet exempleci, le rythme du massage cardiaque.

- IX) Utiliser plusieurs procédures simultanément
- **Ouvrir plusieurs procédures en même temps,**

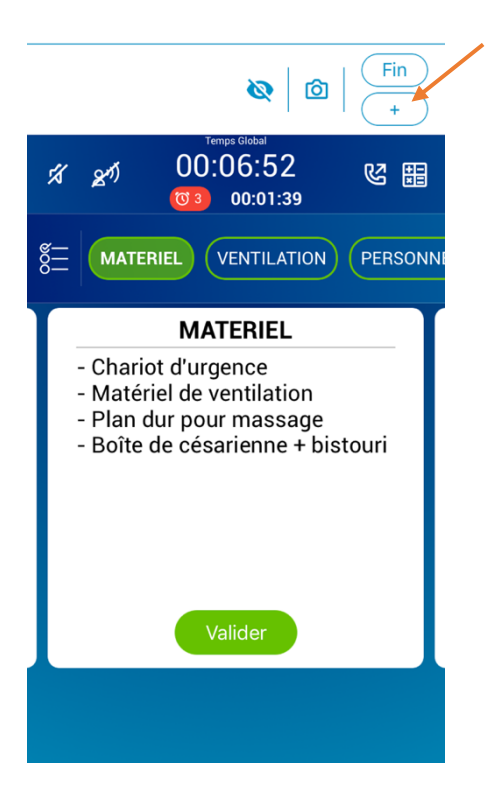

- **Cliquer sur ''Ajouter'',**

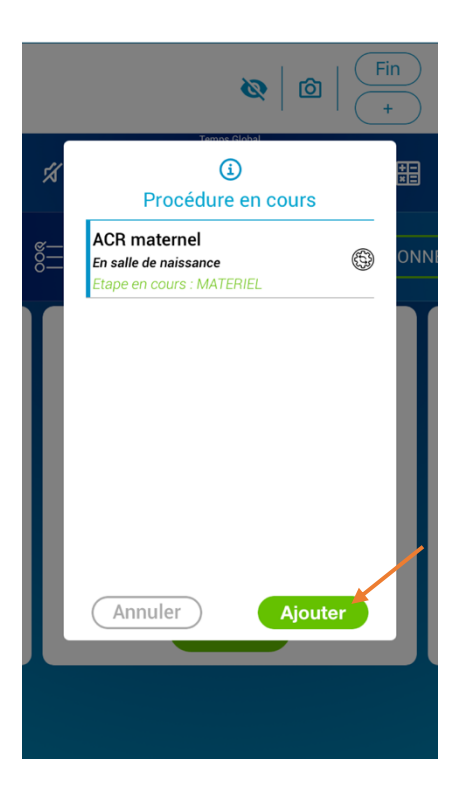

- **Ouvrir la procédure souhaitée de la même manière que précédemment,**

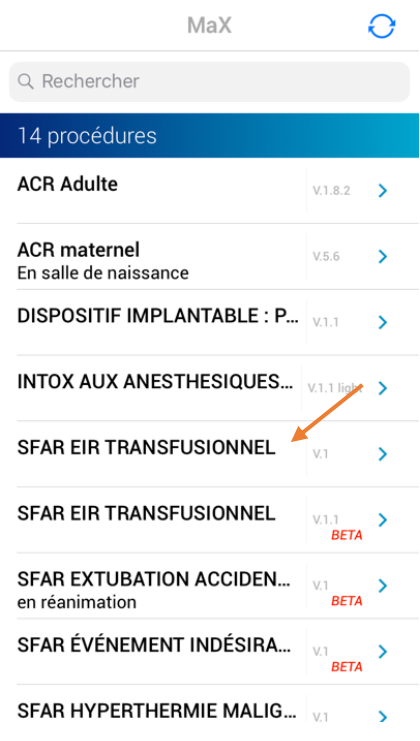

- **Cliquer sur ''+'' pour suivre les étapes des différentes procédures,**

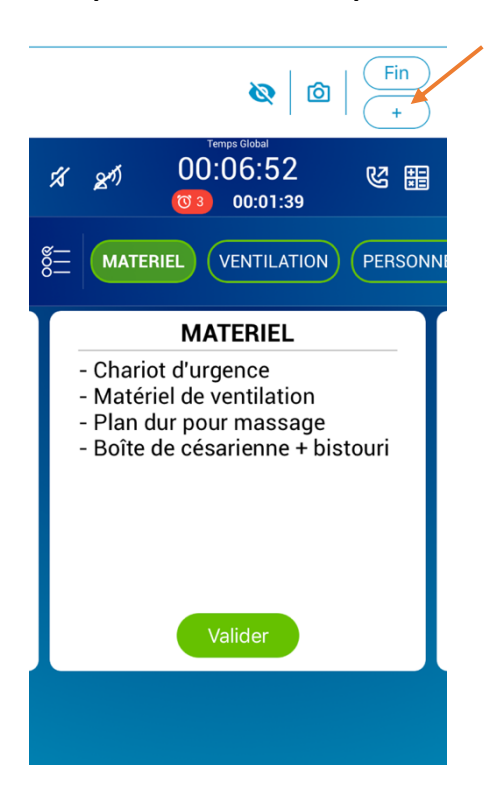

- **Le symbole entouré indique la procédure en cours.** 

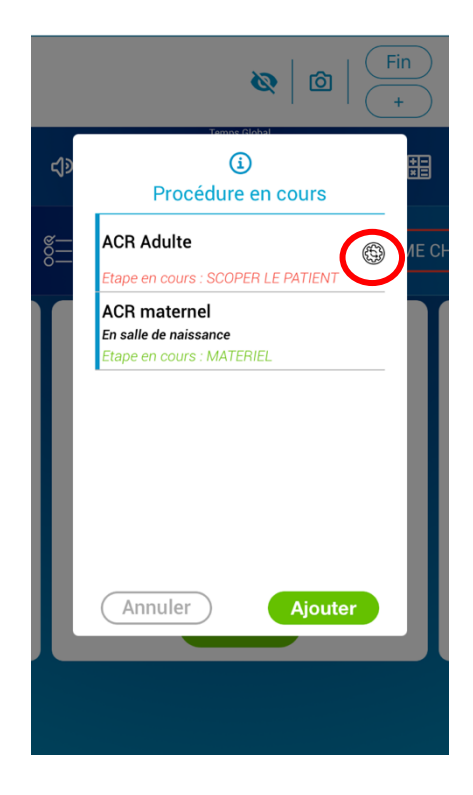

Cliquer sur la procédure de votre choix pour jongler entre elles

- **En cas de message (ou de pop-up) sur une autre procédure que celle en cours, une notification apparait.** 

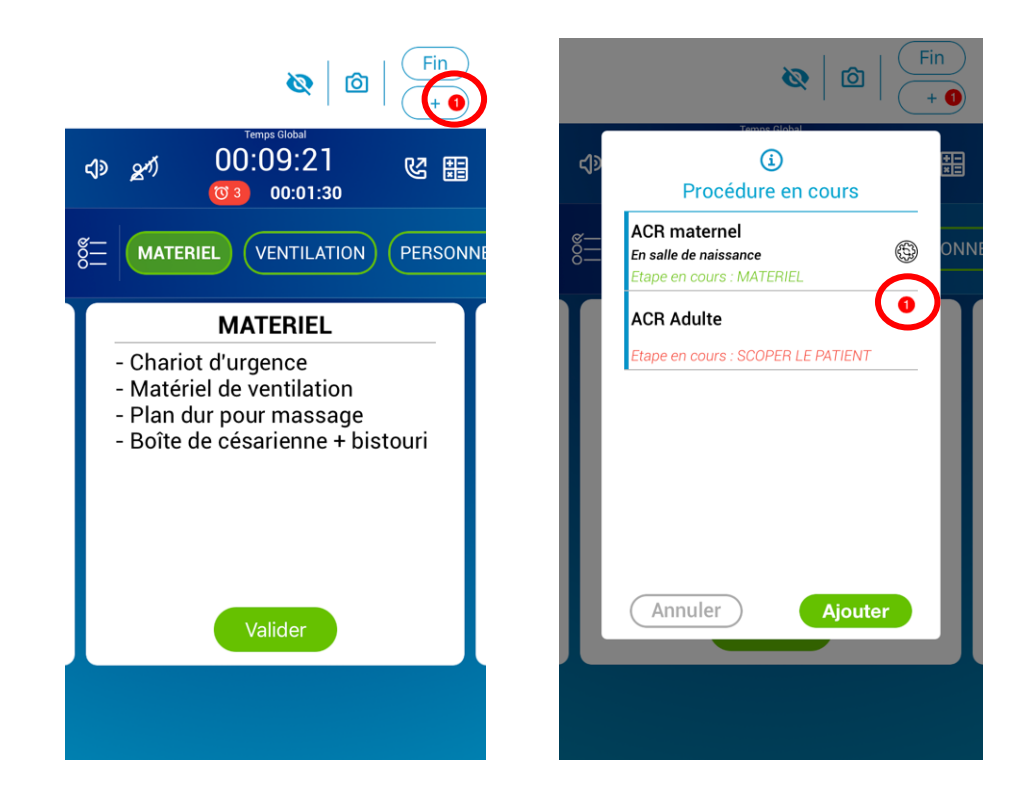

- **Cliquer sur la procédure avec notification pour voir le message/pop-ups.**

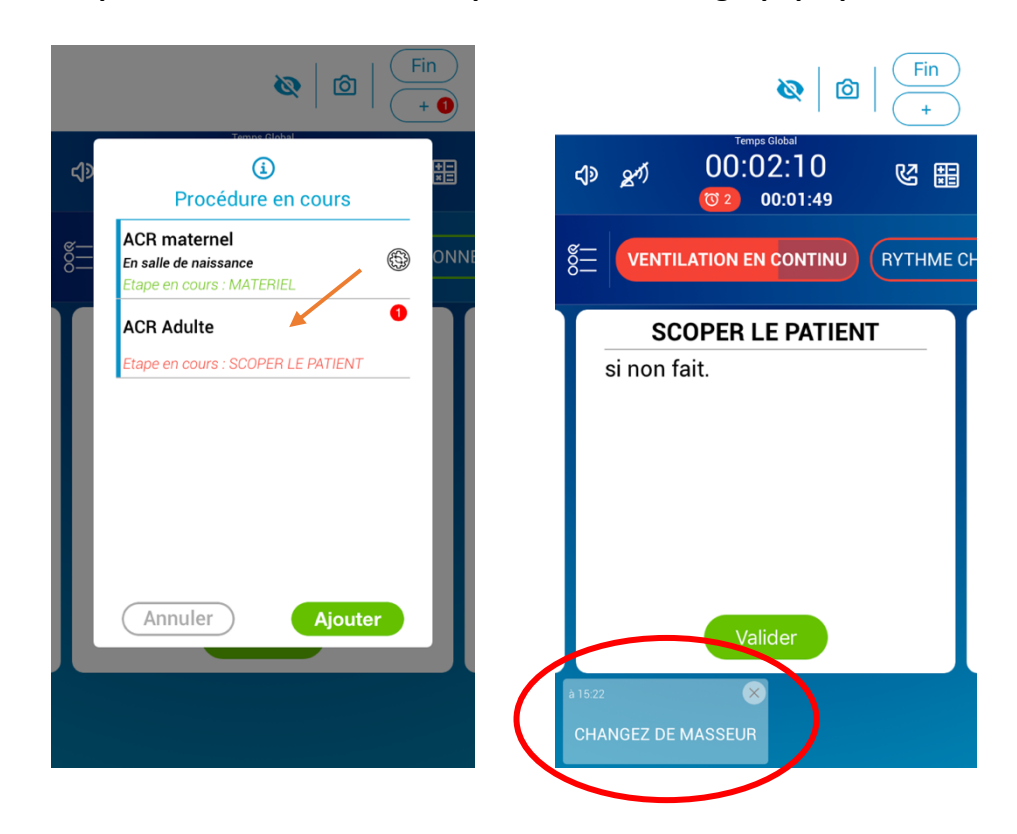

#### POUR CONCLURE :

*MAX est un outil professionnel qui nécessite un entrainement personnel et en équipe, idéalement dans un centre de simulation, avant utilisation sur les patients. En effet, l'utilisation d'un outil quel qu'il soit ne doit pas être générateur de stress. MAX est là au contraire pour vous aider à améliorer vos prises en charge, pour votre bénéfice personnel (moins de stress, sentiment d'efficacité, soutien médico-légal), et celui du patient.*

*Consultez notre site internet medae.co, et n'hésitez pas à nous faire part de vos remarques, retours d'expérience et « trucs » d'utilisation.*